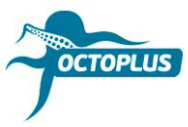

# **Як активувати Octoplus Unlimited SE + Sony**

**Крок 1.** Під'єднайте ваш донгл/бокс Octoplus до ПК

## **Крок 2.** Встановіть останню версію ПЗ **Octoplus Suite**

Завантажити: <https://octoplusbox.com/ru/download/software/>

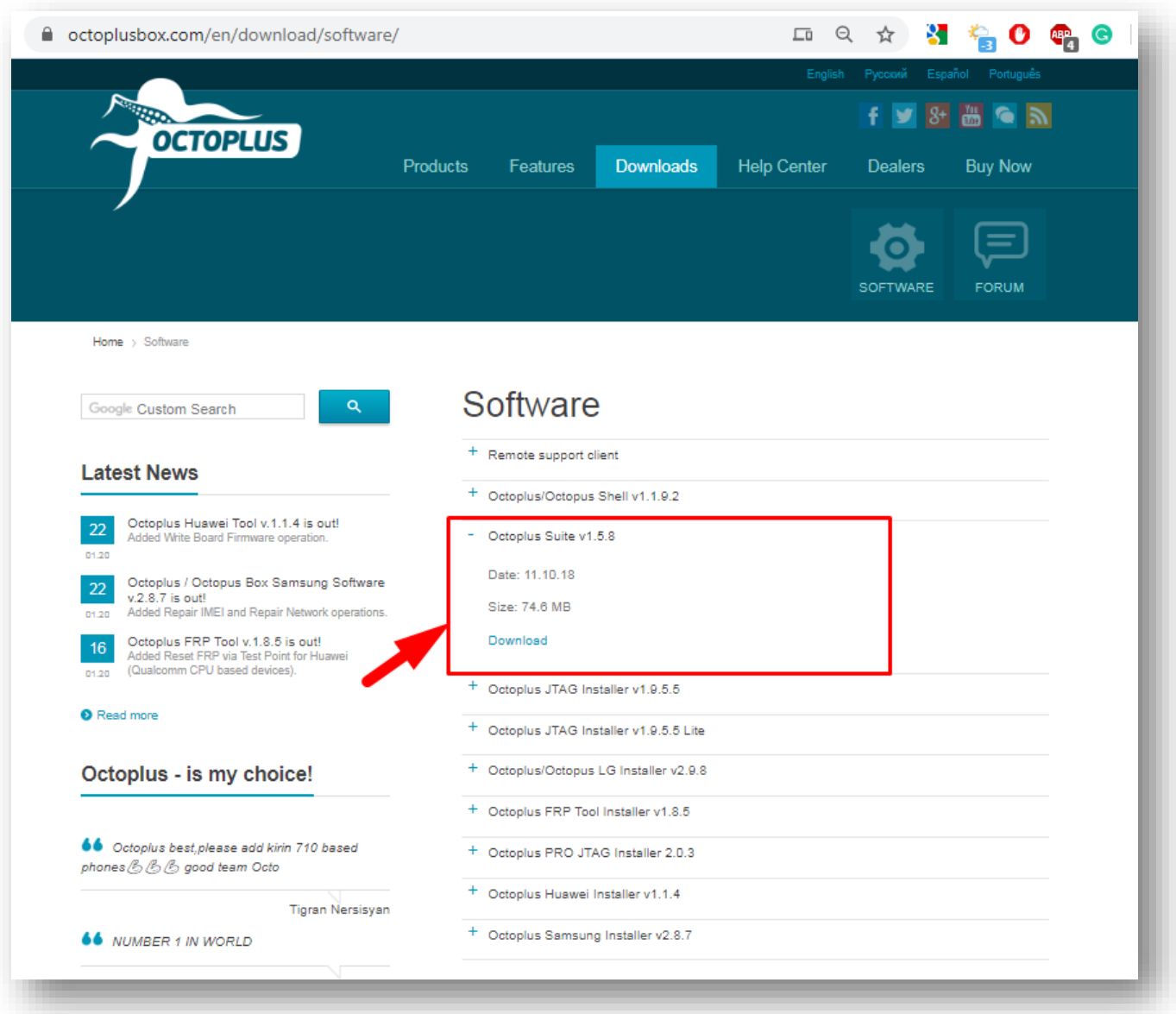

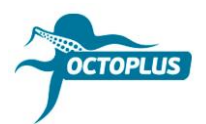

#### **Крок 3.** Запустіть ПЗ Octoplus Suite. Виберіть вкладку **Support & options**

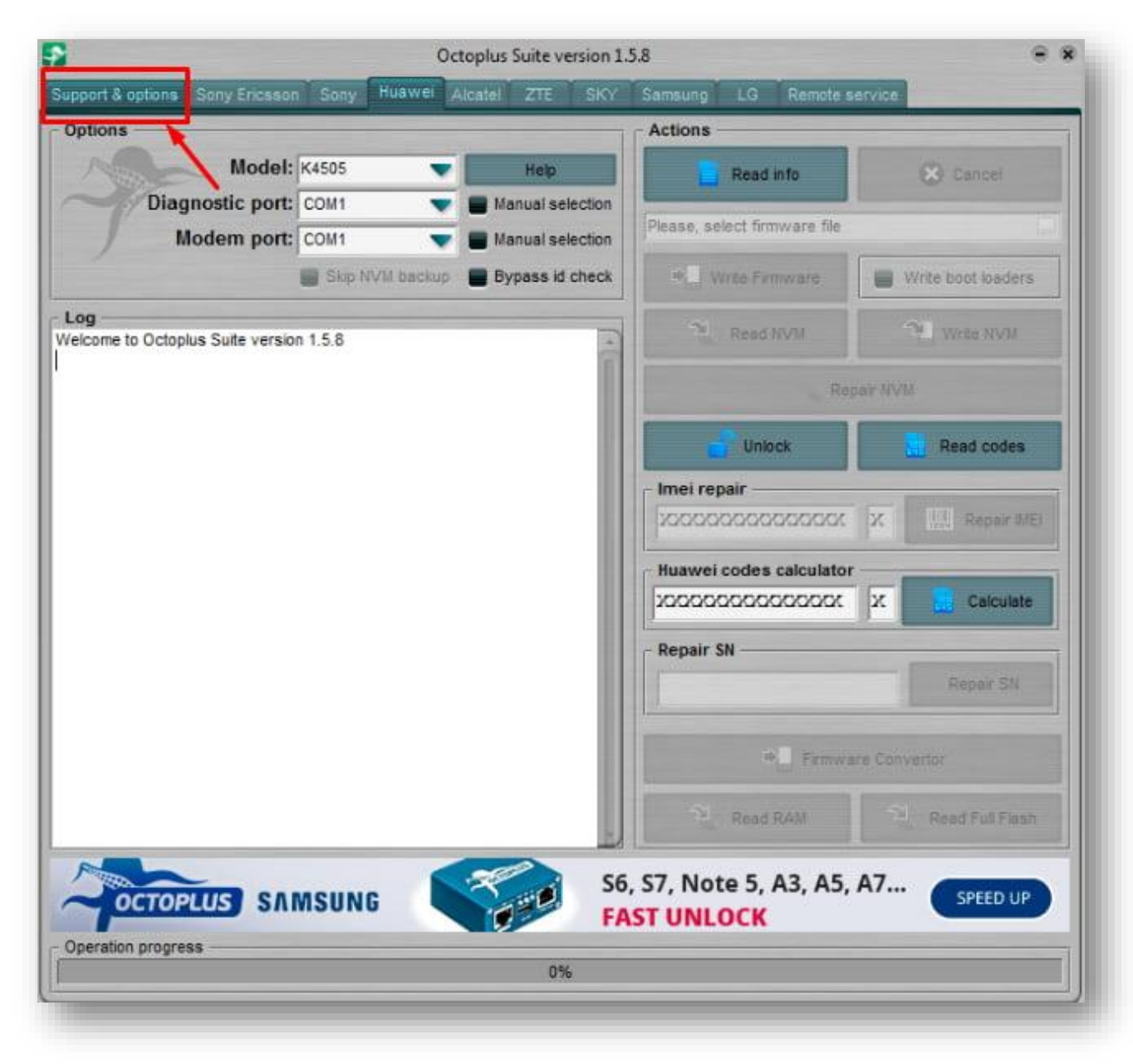

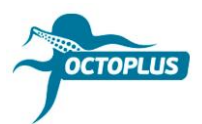

**Крок 4.** Скопіюйте і вставте ваш логін і пароль (вказані в листі про підтвердження замовлення)

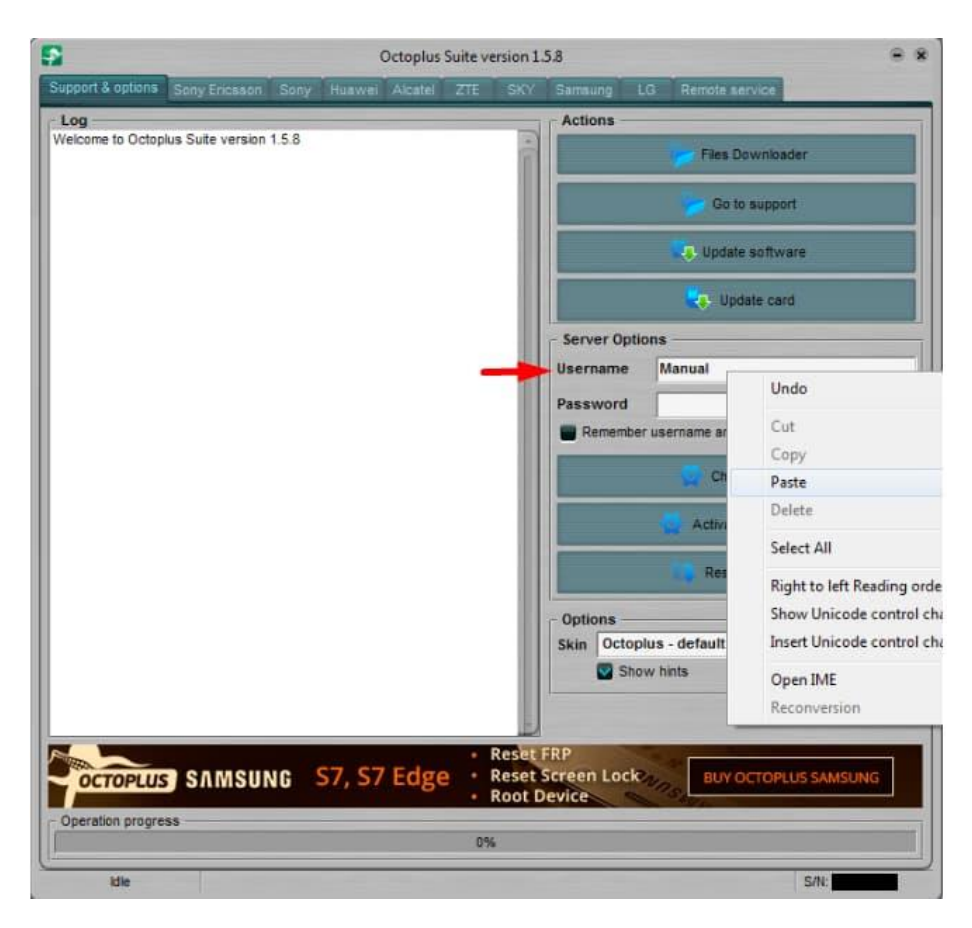

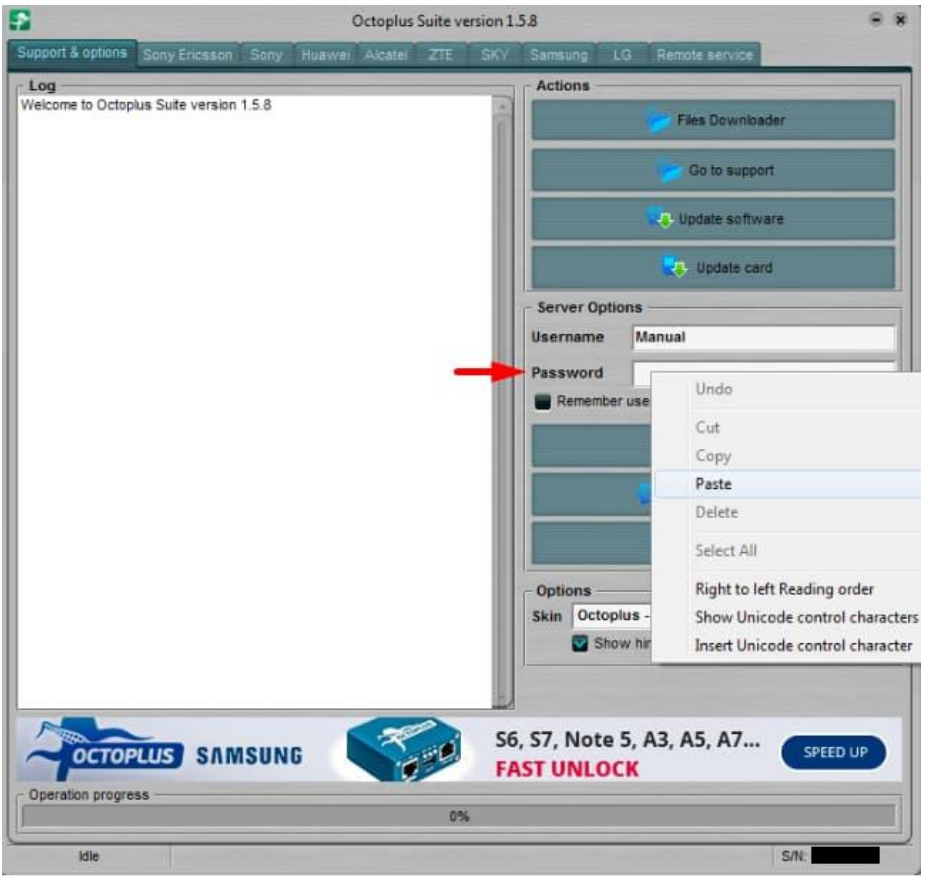

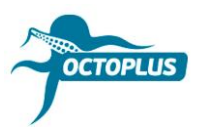

**Крок 5.** Клікніть на кнопку **Check balance**

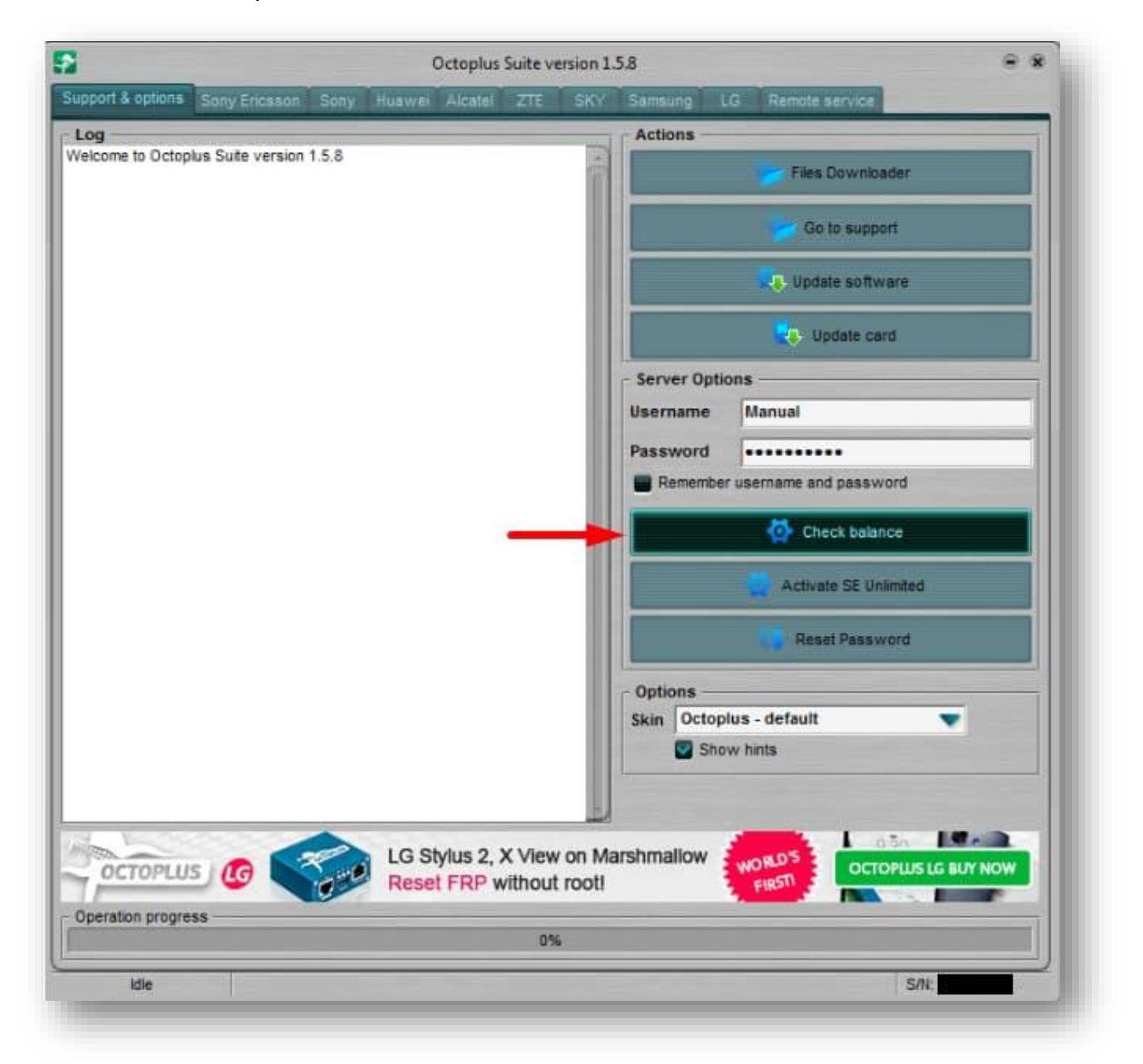

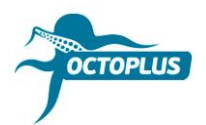

**Крок 6.** Переконайтесь в тому, що у вас на балансі **400 кредитів**

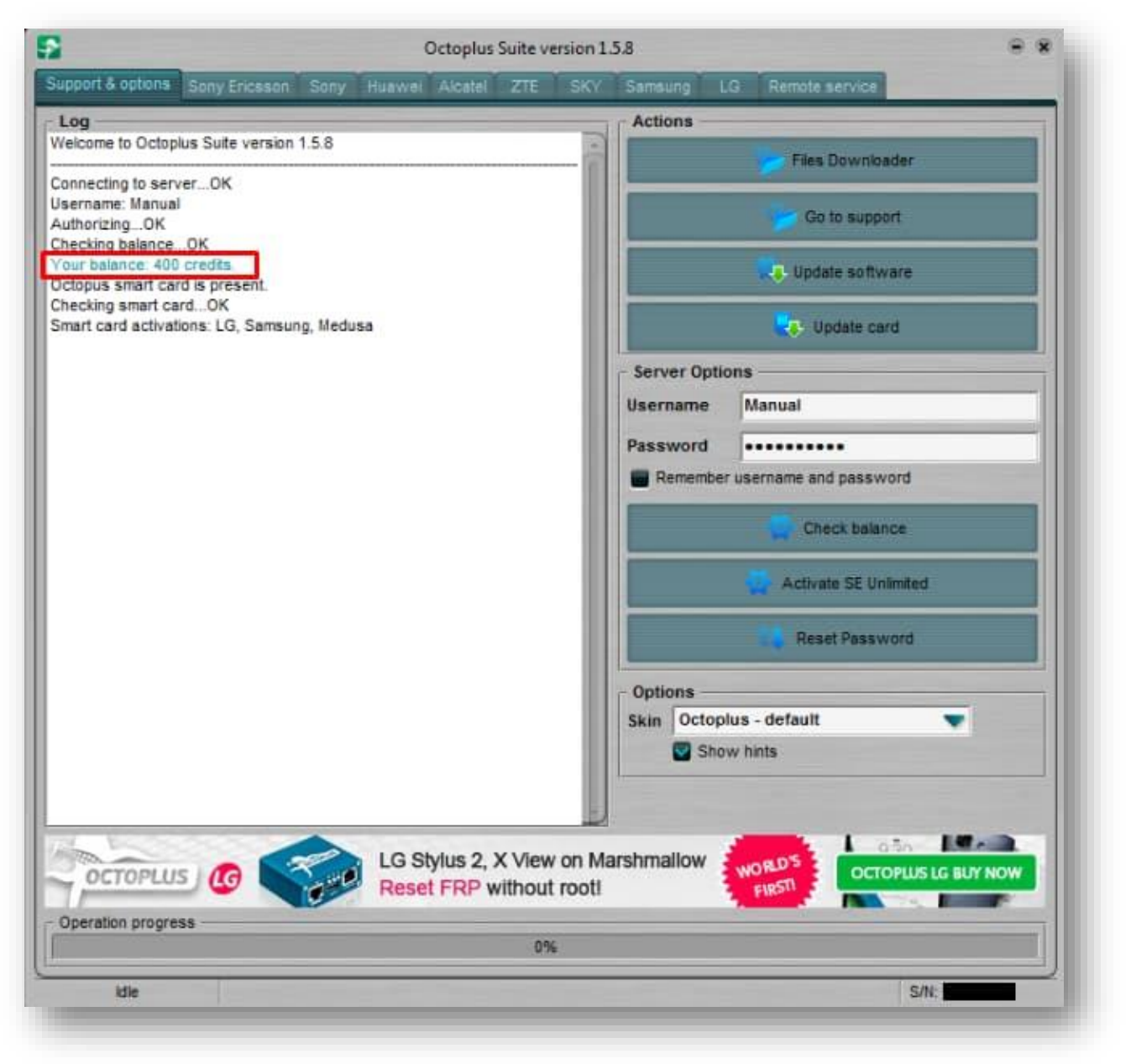

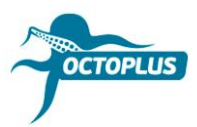

**Крок 7.** Клікніть **Activate SE Unlimited**

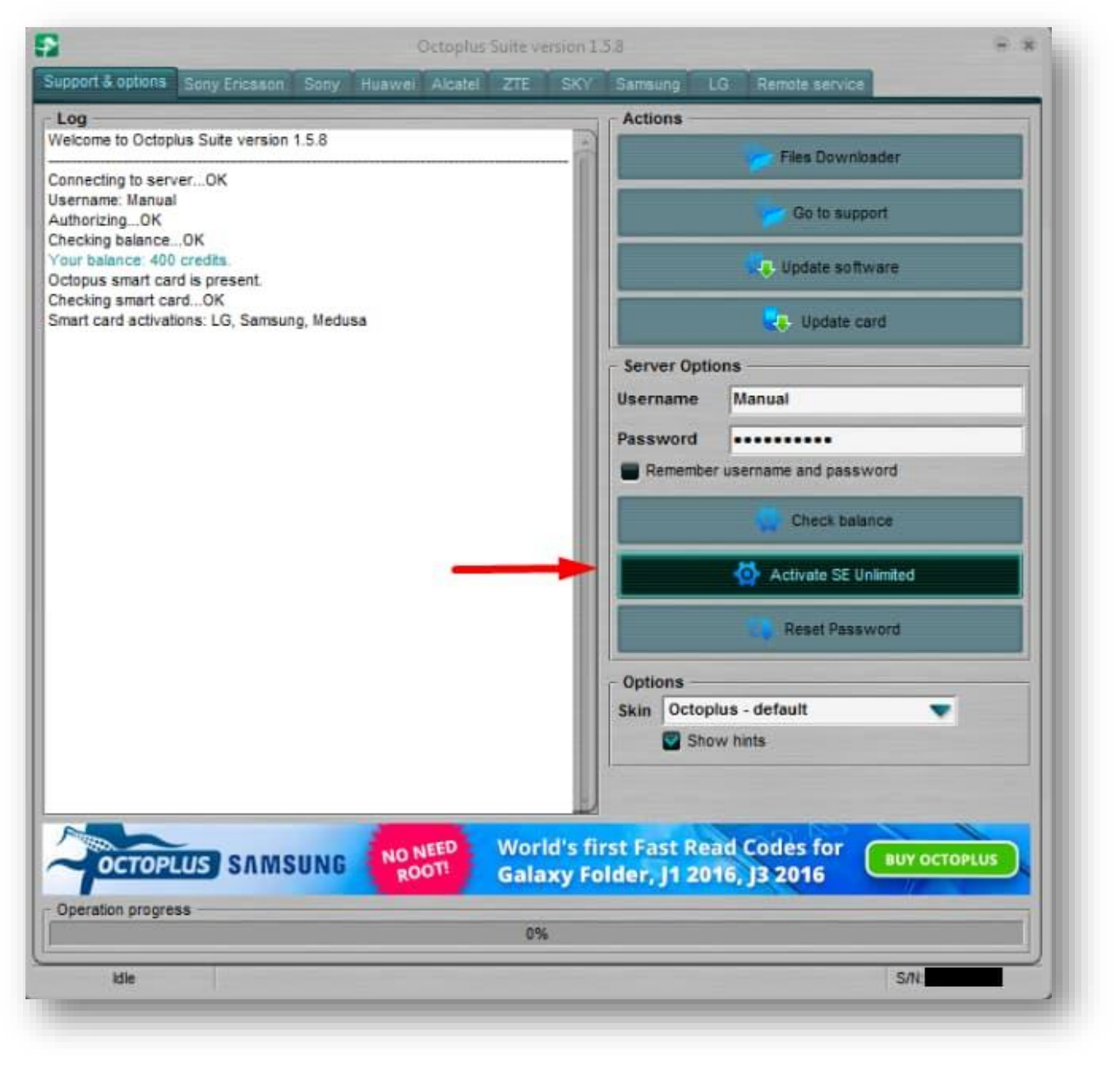

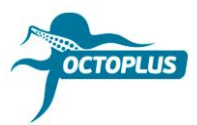

## **Крок 8.** Натисніть **OK**, щоб продовжити

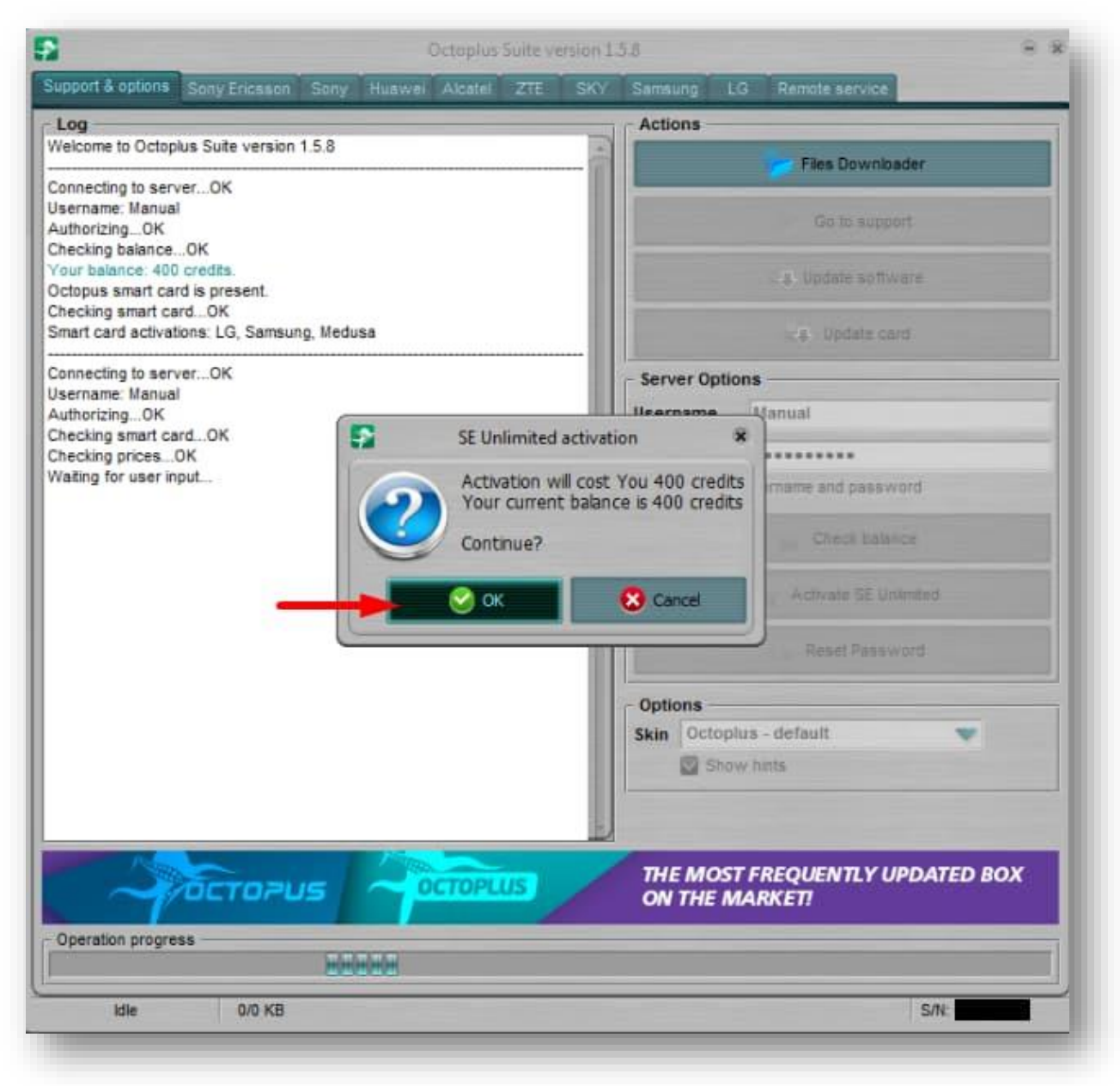

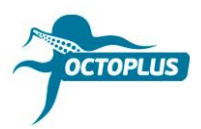

**Крок 9.** Зачекайте, поки завершиться процес активації

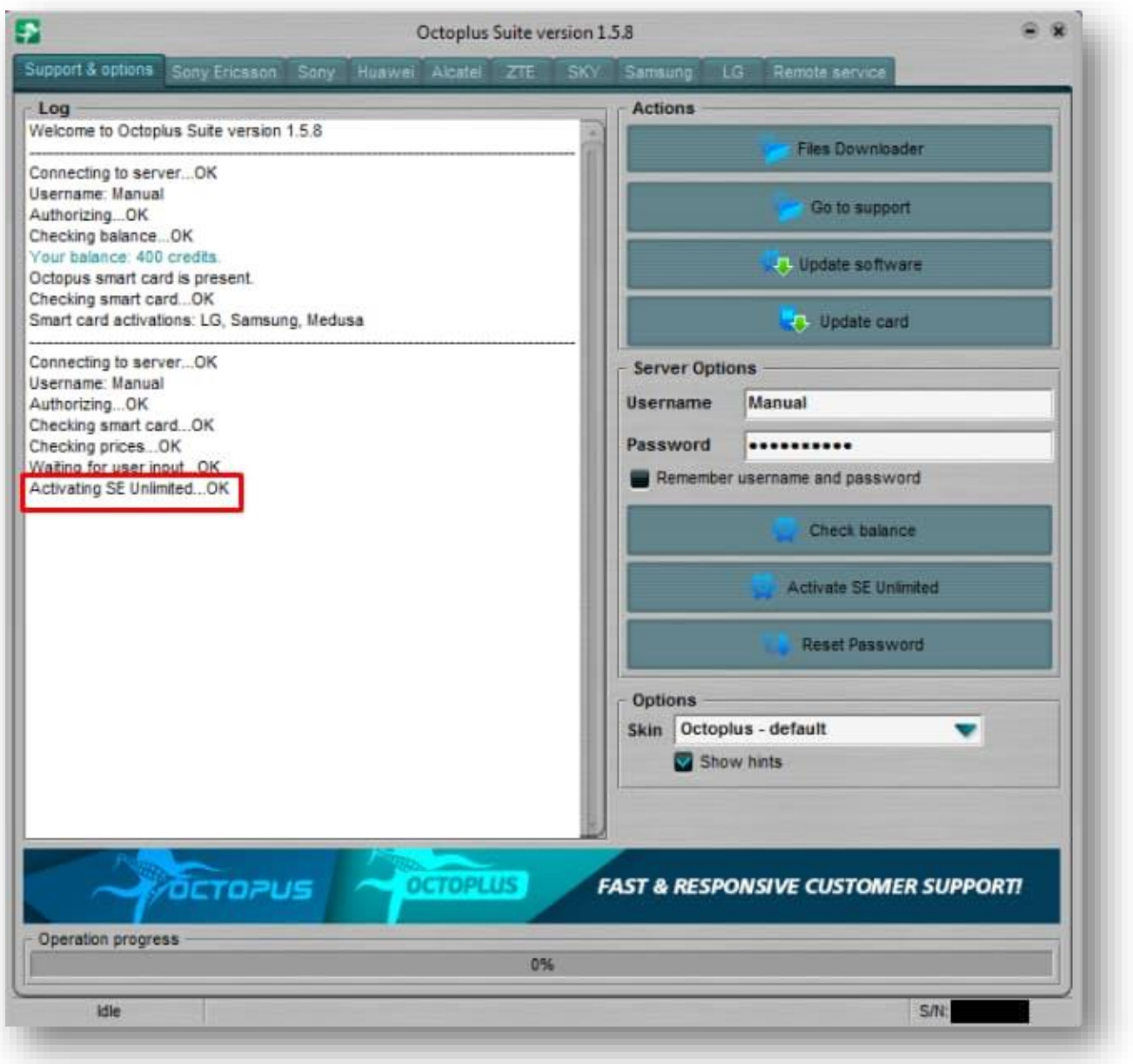

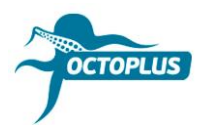

**Крок 10.** Клікніть на кнопку **Check Balance** ще раз

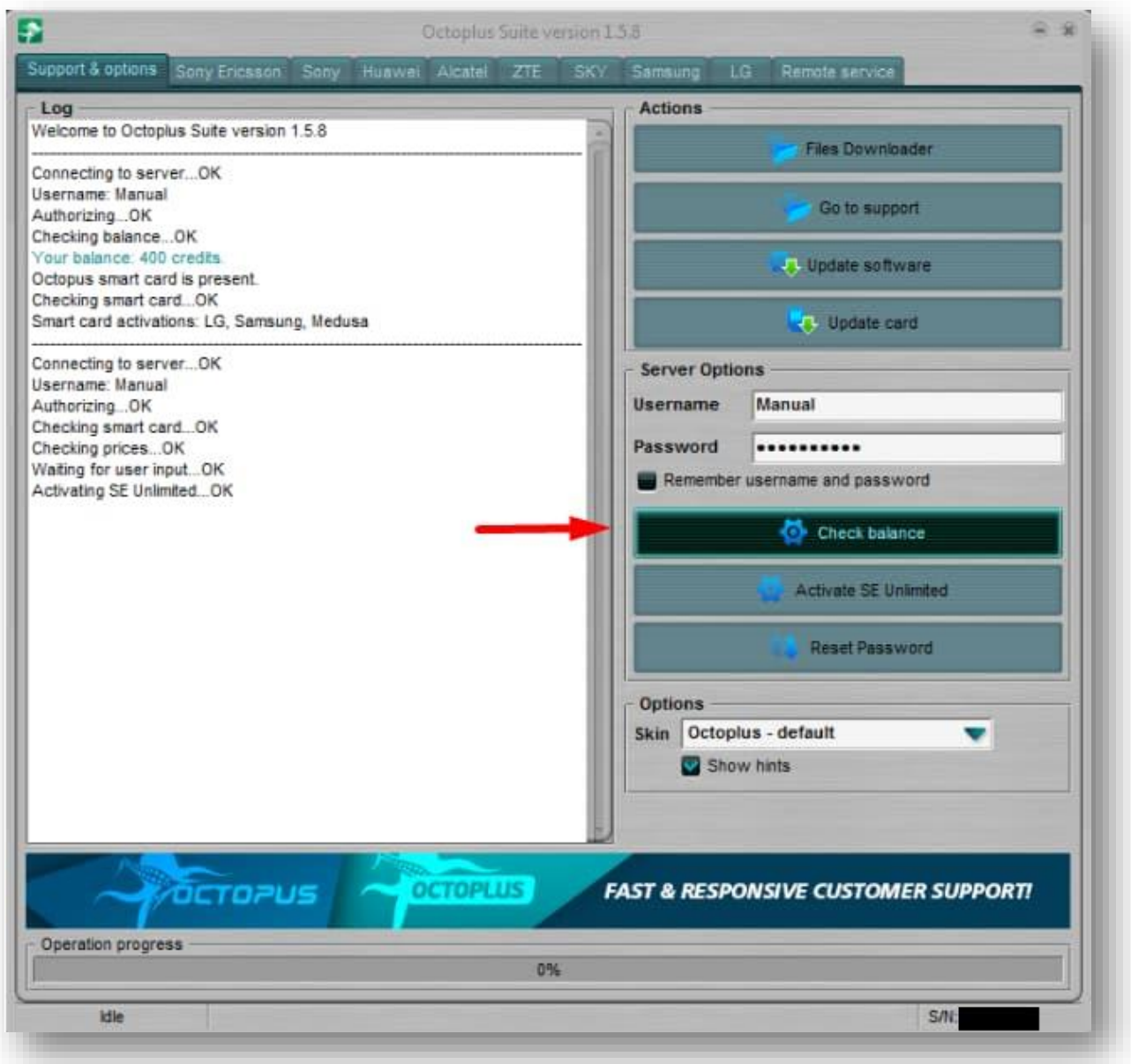

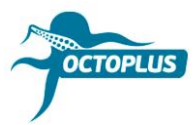

# **Готово!** Процес активації завершено!

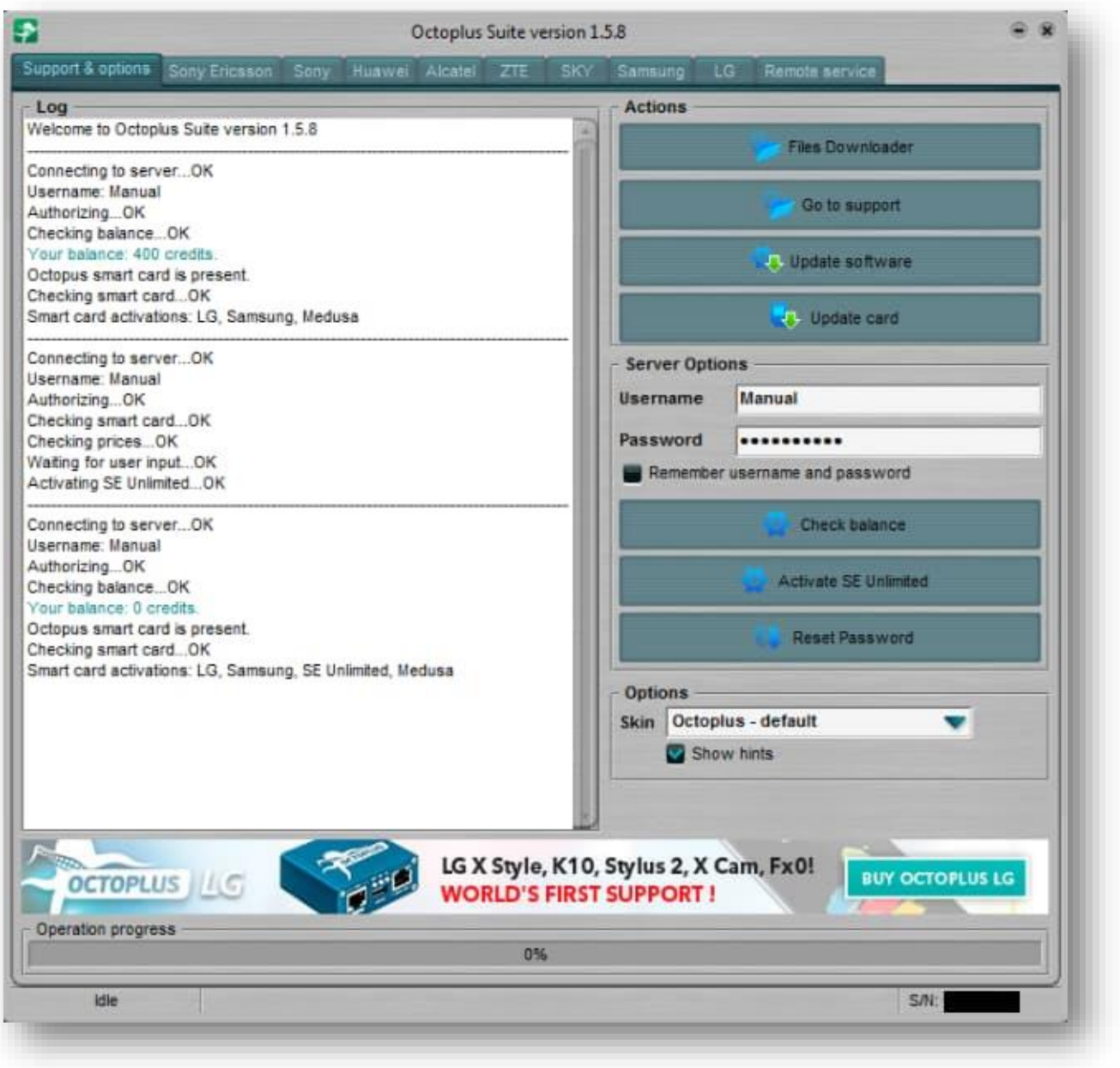